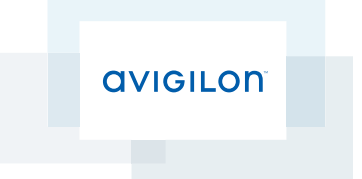

# Руководство пользователя

Avigilon™ Camera Configuration Tool

© 2016, Avigilon Corporation. Все права защищены. AVIGILON AVIGILON, логотип и AVIGILON CONTROL CENTER товарные знаки компании Avigilon Corporation. Другие упомянутые здесь названия продуктов могут быть товарными знаками соответствующих владельцев. Отсутствие в документе символов ™ и ® рядом с каждым товарным знаком на продукте или его упаковке не означает отказ от прав собственности на соответствующий товарный знак. Avigilon Corporation обеспечивает защиту своих патентов, выданных в США и в других юрисдикциях по всему миру: **<http://www.avigilon.com/patents>** Если в письменной форме прямо не указано иное, никакие лицензии не предоставляются в отношении любых авторских прав, промышленного дизайна, товарного знака, патента или других прав на объекты интеллектуальной собственности Avigilon Corporation или ее лицензиаров.

На момент разработки и публикации данного документа в него были включены последние описания продукта и технические характеристики. Содержание данного документа и технические характеристики описанного изделия могут быть изменены без предварительного уведомления. Avigilon Corporation оставляет за собой право вносить любые изменения без предварительного уведомления. Avigilon Corporation и любые из ее дочерних компаний не гарантируют полноту и достоверность информации, содержащейся в данном документе, и не несут ответственности за использование данной информации. Корпорация Avigilon не несет ответственности за любые потери или убытки (включая косвенные убытки), полученные в следствие, возникшие в результате использования представленной в данном документе информации.

Avigilon, http://www.avigilon.com Corporation

PDF-CCT-A

Версия: 3 - RU

20160411

ii in de

## Содержание

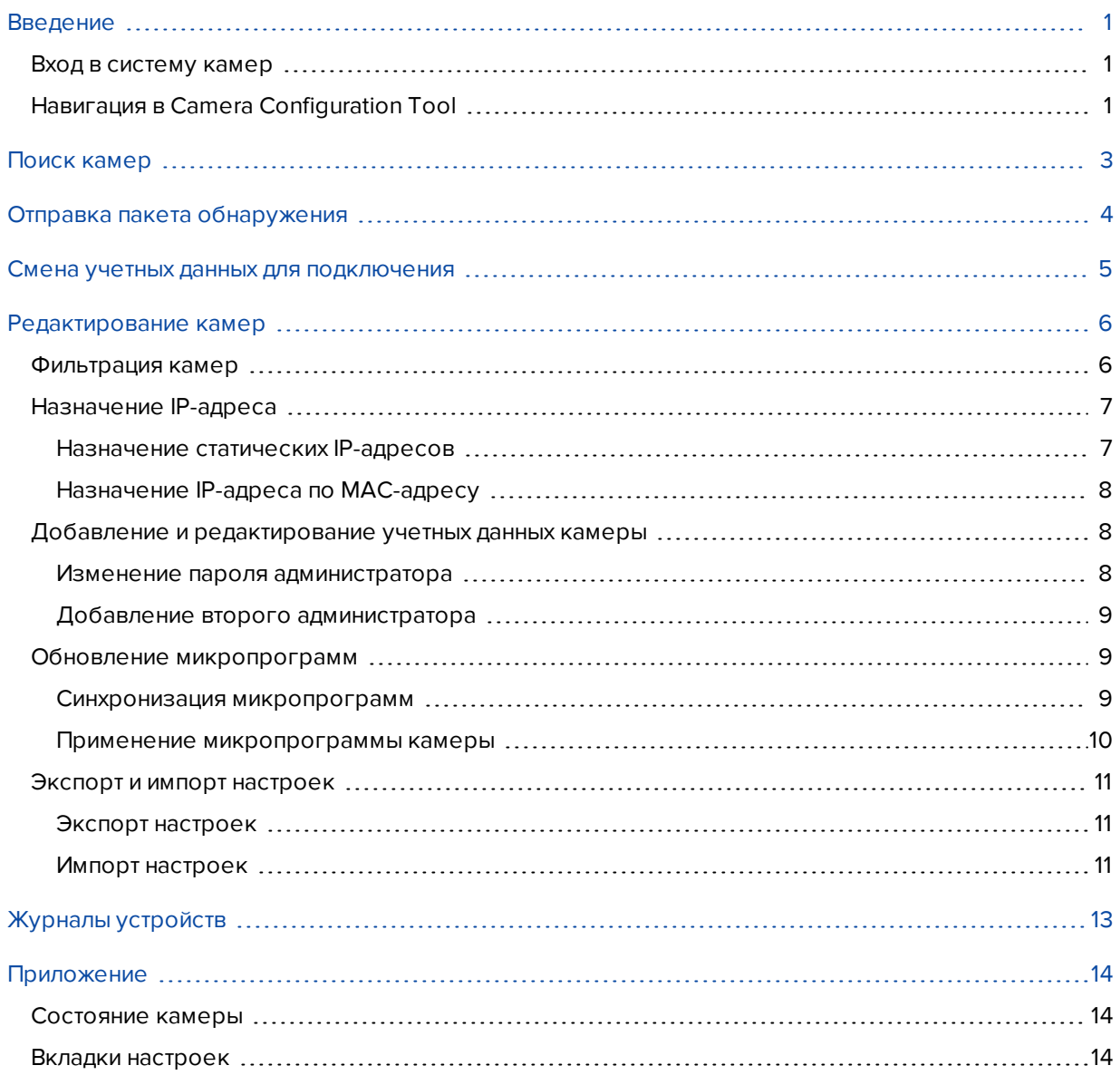

## <span id="page-3-0"></span>Введение

Avigilon Camera Configuration Tool позволяет настраивать все Avigilon камеры, которые найдены в вашей сети. Вы можете применить одни и те же настройки одновременно к нескольким камерам или отрегулировать настройки отдельной камеры в соответствии с требованиями вашего узла.

Для использования этого устройства убедитесь, что соблюдены следующие требования:

- Все настраиваемые камеры установлены и физически подключены к сети.
- Camera Configuration Tool установлен на компьютере, который имеет доступ к той же сети, что и камеры.
- Вы знаете пароль ко всем камерам.

### <span id="page-3-1"></span>Вход в систему камер

По умолчанию Camera Configuration Tool автоматически обнаруживает все камеры Avigilon в вашей сети. Обнаруженные камеры подключаются к ближайшей подсети или подсетям, настроенным для многоадресных сообщений.

Чтобы редактировать камеры в системе, вам необходимо войти в систему камер.

- 1. При запуске Camera Configuration Tool вам предлагается войти в систему всех обнаруженных устройств.
	- <sup>l</sup> В полях **Имя пользователя** и **Пароль** введите учетные данные для входа в систему камер. Устройство предполагает, что во всех подключенных устройствах используются одни и те же учетные данные.
	- <sup>l</sup> Если камеры являются новыми установленными устройствами, поставьте флажок в окне **Если в систему не удается войти с помощью указанных выше учетных данных, используйте учетные данные, установленные по умолчанию.**. Устройство автоматически применит данные для входа, установленные по умолчанию Avigilon, ко всем камерам.
- 2. Нажмите **Подключиться к устройствам**.

Вы вошли в систему обнаруженных камер с помощью выбранных учетных данных.

Если устройство не смогло войти в систему некоторых камер, выберите вкладку **Учетные данные для подключения** и вручную введите верные учетные данные для этих камер. Более подробную информацию см. в разделе Смена учетных данных для [подключения](#page-7-0) на стр.5.

Если вы заметите, что в списке нет одной или нескольких камер, которые вы хотите настроить, вы можете выполнить поиск вручную и добавить камеры в список. Более подробную информацию см. в разделе Поиск камер на [стр.3](#page-5-0).

## <span id="page-3-2"></span>Навигация в Camera Configuration Tool

После успешного входа в систему всех камер в окне приложения появится список всех камер, автоматически обнаруженных в системе.

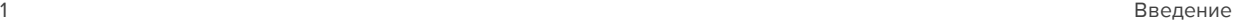

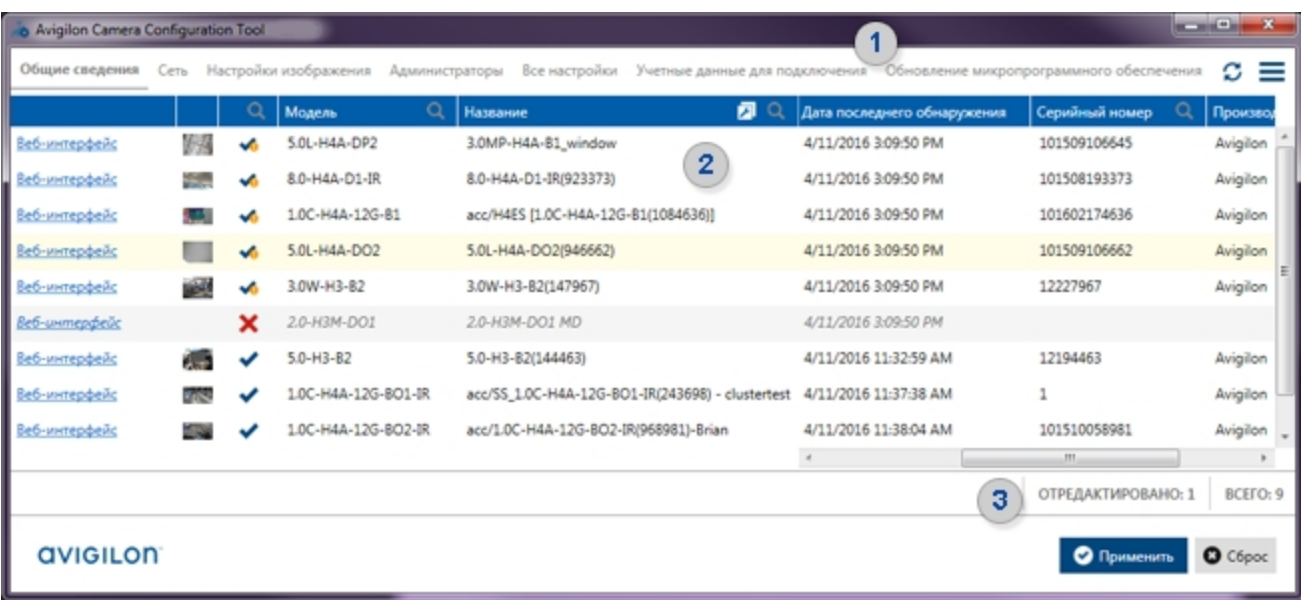

1. Панель меню — вкладки настроек камеры отображаются слева, а дополнительное меню задач находится справа.

Во вкладках настроек можно найти отфильтрованный список настроек, которые можно применить к каждой камере. Более подробную информацию см. в разделе Вкладки настроек на стр.14.

Дополнительное меню задач (==) открывает доступ к расширенным задачам, например к возможности найти камеры, которые не были обнаружены автоматически, а также импортировать и экспортировать отображенные настройки.

2. Список камер - список обнаруженных камер и соответствующие настройки.

Каждая строка соответствует одной камере, а в каждом столбце представлены настройки или информация о камере. Первые 5 столбцов присутствуют на всех вкладках.

- а. Веб-интерфейс прямая ссылка на полный интерфейс веб-браузера камеры для расширенной настройки.
- b. Видео в реальном времени низкокачественная потоковая передача в реальном времени с камеры для определения места ее установки.
- с. Состояние камеры определяет, находится ли камера в сети и удалось ли войти в систему этой камеры.
- d. Модель конкретная модель камеры.
- е. Название имя данной камеры. По умолчанию имя камеры совпадает с номером модели.
- 3. Область применения область в нижнем правом углу окна приложения. В этой области отображается общее количество обнаруженных камер и количество камер с неподтвержденными изменениями настроек. Изменения не будут применены, пока вы не нажмете Применить.

## <span id="page-5-0"></span>Поиск камер

Если камера не обнаружена устройством Camera Configuration Tool автоматически, она может находиться в другой подсети, конфигурация которой не позволяет отправлять многоадресные сообщения. Вы можете вручную найти камеры и добавить их в устройство для конфигурации.

1. В верхнем правом углу выберите **> Добавление устройств по IP-адресу**.

Отобразится диалоговое окно Добавление устройств по IP-адресу.

- 2. Чтобы найти одну камеру:
	- <sup>l</sup> В диалоговом окне введите IP-адрес камеры в поле **Начальный IP-адрес**. Оставьте поле Конечный IP-адрес (необязательно) пустым.
- 3. Чтобы найти несколько камер:
	- <sup>l</sup> В диалоговом окне введите диапазон IP-адресов. Введите первый IP-адрес в поле **Начальный IP-адрес**, а последний IP-адрес в поле **Конечный IP-адрес (необязательно)**.

В области Количество IP-адресов отображается общее количество IP-адресов, включенных в диапазон IP-адресов. Устройство может искать не более 65 536 адресов за один раз.

- 4. Введите **Имя пользователя** и **Пароль** для камер.
- 5. Нажмите **Добавить устройства**.

Устройство осуществляет поиск среди всех адресов в диапазоне всех IP-адресов и не остановится, пока не будут проверены все IP-адреса или вы не нажмете **Отмена**. Поиск осуществляется в фоновом режиме, поэтому вы можете продолжать использовать инструмент в процессе поиска. Если обнаружена камера, она автоматически добавляется в список камер.

**Совет.** Если в списке камер включен фильтр, новые камеры могут не отображаться. Более подробную информацию см. в разделе [Фильтрация](#page-8-1) камер на стр.6.

## <span id="page-6-0"></span>Отправка пакета обнаружения

В процессе конфигурации крупной системы в течение продолжительного периода времени в сеть могут быть добавлены новые камеры. Camera Configuration Tool ежеминутно отправляет пакеты обнаружения, но вы можете настроить программное обеспечение, чтобы и оно отправляло пакеты обнаружения.

Пакет обнаружения выполняет поиск новых камер, подключенных к сети. Как только он обнаруживает новую камеру, он добавляет ее в список камер.

• В верхнем правом углу нажмите  $\Omega$ .

**Совет.** Если в списке камер включен фильтр, новые камеры могут не отображаться. Более подробную информацию см. в разделе [Фильтрация](#page-8-1) камер на стр.6.

## <span id="page-7-0"></span>Смена учетных данных для подключения

Если Camera Configuration Tool не удалось войти в систему камеры, в камере отобразится состояние  $\blacktriangleright$ . Это может произойти, поскольку камере присвоено уникальное имя пользователя и пароль.

Чтобы сменить учетные данные для доступа к камере выполните следующие шаги:

- 1. Выберите вкладку **Учетные данные для подключения**.
- 2. Нажмите **в** столбце состояния камеры.
- 3. В следующем диалоге установите флажок  $\mathsf{\textbf{X}}$
- 4. Дважды нажмите на поле **Имя пользователя** или **Пароль**, чтобы ввести другие учетные данные камеры.

Измененные настройки выделены желтым цветом.

5. В нижнем правом углу выберите **Применить**.

Устройство выполняет попытку входа в систему камеры с помощью новых учетных данных, которые вы ввели. После применения новых учетных данных состояние камеры будет обновлено и вы увидите камеры, к которым у вас есть доступ.

Более подробную информацию о разных состояниях камеры см. в разделе [Состояние](#page-16-1) камеры на стр.14

## <span id="page-8-0"></span>Редактирование камер

В Camera Configuration Tool вы можете редактировать камеры, для которых был выполнен успешный вход.

Перемещайтесь между различными вкладками, чтобы просматривать и редактировать настройки камеры по категориям. Более подробную информацию см. в разделе [Вкладки](#page-16-2) настроек на стр.14.

Вы можете редактировать только отображенные камеры. Чтобы редактировать определенные камеры, вам необходимо отфильтровать список камер. Более подробную информацию см. в разделе [Фильтрация](#page-8-1) камер [ниже.](#page-8-1)

**Совет.** При осуществлении настроек камеры вы можете отключить ее фильтры, но новые фильтры можно добавлять только после применения или сброса новых настроек.

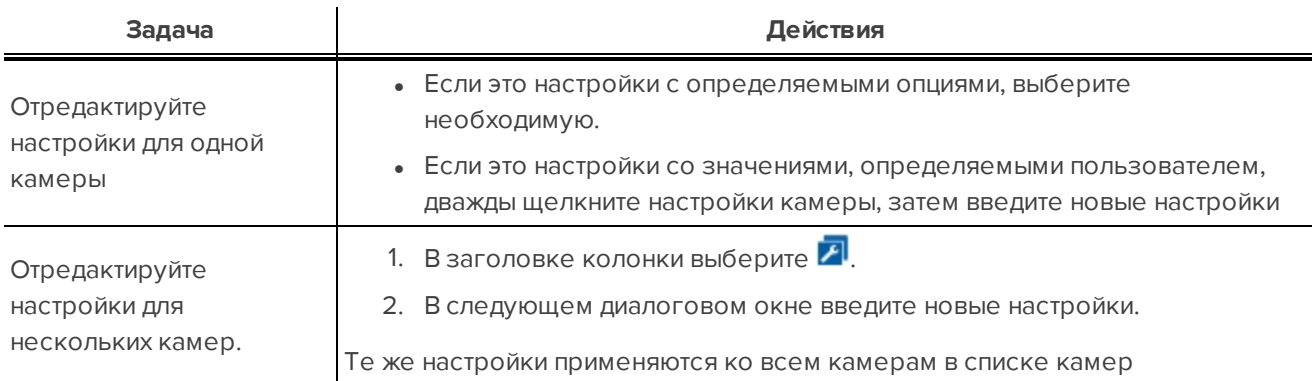

Вы можете редактировать любой столбец, в котором отображается  $\left| \mathcal{F} \right|$ .

**ПРИМЕЧАНИЕ.** Изменения, которые применяются к купольной камере HD Multisensor, автоматически применяются ко всем камерным модулям.

Измененные настройки выделены желтым цветом. Изменения не будут применены к камерам до тех пор, пока вы не нажмете **Применить**. Если вы нажмете **Сброс**, изменения не будут применены к камере.

После того, как вы нажмете **Применить**, настройки будут подтверждены камерой.

Если настройки не применяются к камере, строка камеры выделяется красным цветом, а отклоненная настройка выделяется желтым. В нижней правой области нажмите на состояние **СБОЙ: {0}**, чтобы применить настройки фильтра, чтобы в списке камер отображались только камеры с отклоненными настройками.

### <span id="page-8-1"></span>Фильтрация камер

В зависимости от размера вашего узла вам может потребоваться редактировать более 100 камер. Чтобы было проще выбрать те камеры, которые требует вашего внимания, вы можете отфильтровать или отсортировать камеры в списке.

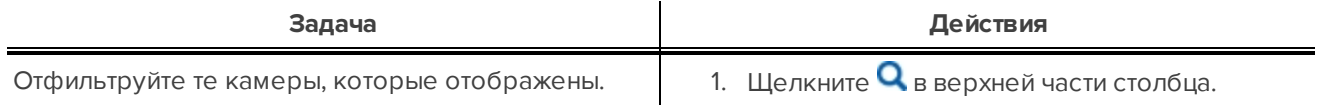

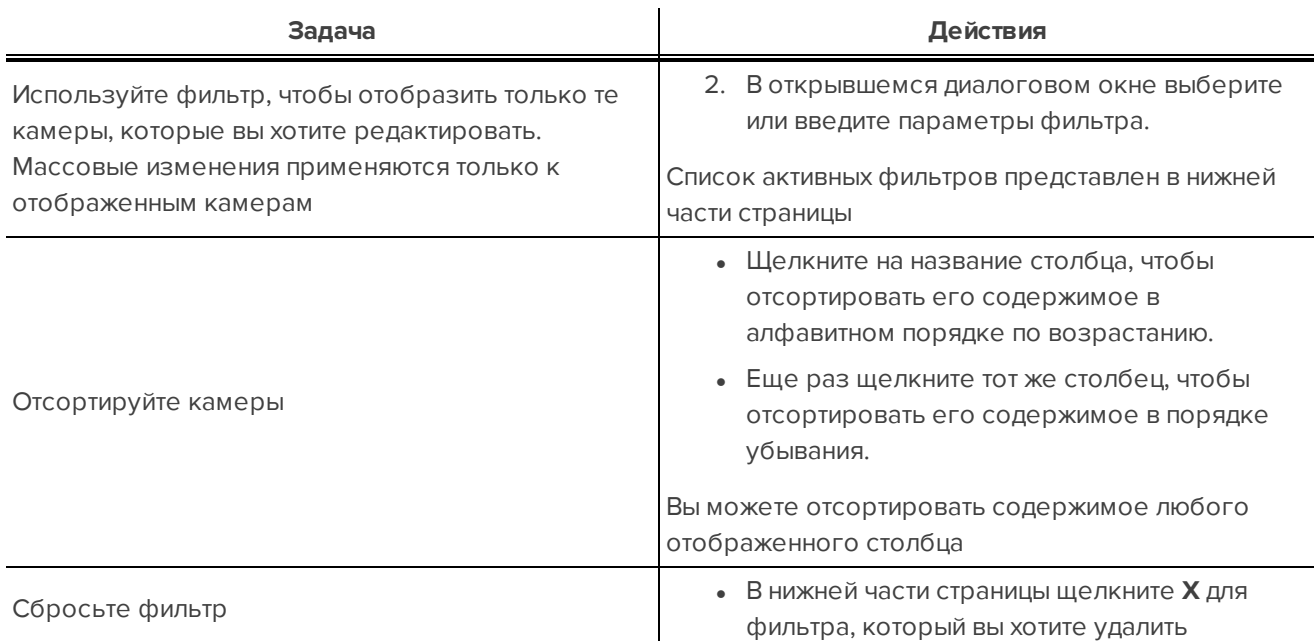

## <span id="page-9-0"></span>Назначение IP-адреса

ПРИМЕЧАНИЕ. Не назначайте статические IP-адреса, пока не будете уверенно ориентироваться в адресации IP-сети. Camera Configuration Tool не предназначен для расчета или проверки диапазонов IPадресов, масок подсети, основных шлюзов или других параметров IP.

#### <span id="page-9-1"></span>Назначение статических IP-адресов

Если вам требуется назначить статический IP-адрес камерам вашей системы, вы можете сделать это во вкладке «Сеть». В этой вкладке можно назначить диапазон IP-адресов перечисленным камерам или назначить конкретный IP-адрес камере.

Совет. Назначайте IP-адреса только из подсетей, к которым у вас есть доступ, иначе после назначения новых IP-адресов вы потеряете доступ к камерам. Восстановить доступ к камере вы сможете, только назначив новый IP-адрес по MAC-адресу камеры. Более подробную информацию см. в разделе Назначение IP-адреса по MAC-адресу on the facing page

- 1. Выберите вкладку Сеть.
- 2. Чтобы назначить диапазон IP-адресов камерам в списке:
	- а. Отфильтруйте список камер, чтобы отображались только те камеры, которые вы хотите изменить.
	- b. В верхней части столбца «IP-адрес» щелкните FI
	- с. В следующем диалоге введите в поле Начальный IP-адрес первый IP-адрес диапазона.
	- d. Введите Маска подсети и Шлюз по умолчанию для IP-адресов.
	- е. Нажмите Применить.

DHCP автоматически отключается для камер, новые настройки сети выделяются желтым цветом.

- 3. Чтобы назначить статический IP-адрес одной камере:
	- a. Расположите камеру, которую вы хотите изменить из списка.
	- b. Дважды щелкните в поле **IP-адрес** и введите статический IP-адрес.

DHCP автоматически отключается для камеры.

- c. Дважды щелкните в поле **Маска подсети** и **Шлюз по умолчанию**, чтобы ввести требуемые значения.
- 4. В нижнем правом углу окна щелкните **Применить**.

<span id="page-10-0"></span>Камерам будут присвоены новые IP-адреса.

#### **Назначение IP-адреса по MAC-адресу**

Если после назначения IP-адреса, к которому у вас нет доступа, соединение с камерой было прервано, вы можете попробовать найти камеру по ее МАС-адресу и затем назначить новый IP-адрес. Как только Camera Configuration Tool подключится к камере, он запомнит ее MAC-адрес.

Если вам известен MAC-адрес камеры, вы можете с помощью этого метода добавлять новые камеры в Camera Configuration Tool.

**ПРИМЕЧАНИЕ.** Возможно, для введения нового IP-адреса вам понадобится перезагрузить камеру.

1. Если связь с камерой прервалась, найдите камеру в списке и выберите ее настройки.

Устройство автоматически скопирует MAC-адрес и текущий IP-адрес камеры.

- 2. В верхнем правом углу выберите **> Заменить IP-адрес на MAC-адрес**. .
- 3. В следующем диалоге введите в поле **MAC-адрес** MAC-адрес камеры.

**Совет.** После выполнения шага 1 MAC-адрес и текущий IP-адрес камеры автоматически вставятся в диалог.

- 4. Введите новый IP-адрес камеры в поле **IP-адрес**.
- 5. Нажмите **Установить IP-адрес устройства**.

Устройство выполнит попытку обнаружения камеры и применения нового IP-адреса. После выполнения этих задач камере будет присвоен новый IP-адрес и она будет добавлена в список камер.

Если устройству не удастся назначить новый IP-адрес, вам может быть предложено перезагрузить камеру вручную.

### <span id="page-10-2"></span><span id="page-10-1"></span>Добавление и редактирование учетных данных камеры

#### **Изменение пароля администратора**

Если в камере все еще установлен заводской пароль, крайне рекомендуется установить новый.

Камерам, в которых установлен заводской пароль, присвоено состояние .

- 1. Выберите вкладку **Администраторы**.
- 2. В столбце Пароль администратора введите новый пароль для одной или всех камер.

#### 3. Нажмите **Применить**.

<span id="page-11-0"></span>В камере будет установлен новый пароль, и ее состояние сменится на  $\blacktriangledown$ .

#### **Добавление второго администратора**

**ПРИМЕЧАНИЕ.** Если пароль администратора, установленный по умолчанию, утерян, то вам, возможно, придется восстановить заводские настройки камеры. В зависимости от конфигурации камеры эта опция может быть недоступна.

Для защиты действующей по умолчанию учетной записи администратора в камере вы можете создать учетную запись второго администратора.

Вы можете использовать вторую учетную запись для выполнения ежедневных операций вместо действующей по умолчанию учетной записи администратора. Либо вы можете использовать ее в качестве резервной учетной записи на случай утери пароля администратора, установленного по умолчанию.

- 1. Выберите вкладку **Администраторы**.
- 2. Введите имя нового пользователя в столбце Имя пользователя для второго администратора.

Если вы хотите использовать одно и то же имя для всех камер, выберите  $\vert \mathcal{F} \vert$ , затем введите имя пользователя в открывшемся диалоге.

3. Введите пароль нового пользователя в столбце Пароль второго администратора.

Если вы хотите использовать один и тот же пароль для всех камер, выберите  $\Box$ , затем введите пароль в открывшемся диалоге.

#### 4. Нажмите **Применить**.

После того как вы нажали **Применить**, пароль приобретает вид «\*\*\*\*», чтобы сохранить конфиденциальность нового пользователя.

Если вы хотите добавить больше администраторов, вы можете это сделать через интерфейс веббраузера камеры. Учите, что Camera Configuration Tool на этой вкладке будет отображать только администратора по умолчанию и второго администратора.

### <span id="page-11-1"></span>Обновление микропрограмм

Camera Configuration Tool позволяет вам обновлять микропрограммы всех камер в списке. Сначала необходимо выполнить синхронизацию с хранилищем данных микропрограмм Avigilon и загрузить копию всех доступных микропрограмм. Когда вы скачаете копию всех микропрограмм, вы сможете применить микропрограммы к подключенным камерам.

#### <span id="page-11-2"></span>**Синхронизация микропрограмм**

Camera Configuration Tool может синхронизировать и скачивать копию всех микропрограмм, которые хранятся в хранилище данных микропрограмм Avigilon. Вы можете выбрать микропрограммы, которые нужно загрузить, и система автоматически удалит устаревшие версии микропрограмм.

1. В верхнем правом углу выберите **> Проверить наличие обновлениймикропрограммы**.

В открывшемся диалоговом окне Проверить наличие обновлений микропрограммы перечислены все доступные на данный момент микропрограммы в хранилище данных микропрограмм.

**ПРИМЕЧАНИЕ.** Подключение программного обеспечения к хранилищу данных микропрограмм может занять несколько секунд.

2. Выберите версии микропрограмм, которые вы хотите синхронизировать. По умолчанию флажки установлены во всех окошках. Вы можете установить флажки напротив отдельных версий микропрограмм или выбрать все версии, установив флажок в окошке в заголовке столбца Синхронизировать?.

В столбце Локальное отображается состояние  $\blacksquare$ , если он не синхронизирован с хранилищем данных. Если вы устанавливаете флажок рядом с файлом микропрограммы, он будет загружен при синхронизации с хранилищем данных. В столбце Локальное отображается состояние , если файлы синхронизированы.

Если в столбце Удаленное отображается состояние . 3 это значит, что микропрограмма устарела и больше не доступна в хранилище данных Avigilon. Приложение автоматически удаляет файл микропрограммы при синхронизации с хранилищем данных.

В нижнем левом углу указан номер выбранной микропрограммы и общий размер загрузки.

#### 3. Нажмите **Синхронизация**.

<span id="page-12-0"></span>Загружается выбранная новая микропрограмма, а устаревшая удаляется из локальной системы.

#### **Применение микропрограммы камеры**

Когда вы скачаете копию всех необходимых микропрограмм, вы сможете применить микропрограммы к подключенным камерам. Вы можете использовать микропрограммы, чтобы обновить программное обеспечение или восстановить прежнюю версию программного обеспечения камер.

Вы можете обновить программное обеспечение камеры, если загружаемая микропрограмма новее, чем микропрограмма, установленная на камере. Вы можете восстановить прежнюю версию микропрограммы, если возникли проблемы с работой камеры. Чтобы восстановить прежнюю версию программы, вы должны выбрать более старую версию микропрограммы камеры.

- 1. Выберите вкладку **Обновление микропрограммного обеспечения**.
- 2. Отфильтруйте отображенные камеры согласно требованиям.
- 3. В столбце Доступная версия микропрограммы выберите микропрограмму, которую вы хотите установить на камеру.

Щелкните и выберите Новые, чтобы система установила последнюю доступную версию микропрограммы на камеры в списке. Либо вы можете выбрать другую версию микропрограммы. Учтите, что выбранные микропрограммы будут установлены только на соответствующие модели камер.

#### 4. Установите флажок в столбце **Обновить** или **Восстановить прежнюю версию**.

Если версия выбранной микропрограммы новее версии, установленной на камере, доступно только окно Обновить.

Если версия выбранной микропрограммы старее версии, установленной на камере, доступно только окно Восстановить прежнюю версию.

Чтобы установить микропрограмму на камеру, вам нужно установить флажок в соответствующем окне. Окна не отображаются, если на камере уже установлена выбранная микропрограмма.

#### 5. Нажмите **Применить**.

Микропрограмма отправлена на камеру и установлена. Камера может отключиться, если для обновления микропрограммы потребуется перезагрузка.

**ПРИМЕЧАНИЕ.** В зависимости от количества камер и скорости сети процесс обновления микропрограмм может занять длительное время.

### <span id="page-13-1"></span><span id="page-13-0"></span>Экспорт и импорт настроек

#### **Экспорт настроек**

Вы можете экспортировать список камер в файл с расширением .csv с разделением запятой. В файле .csv содержатся все доступные настройки камеры.

Вы можете редактировать экспортированный файл в электронной таблице, затем импортировать настройки обратно в Camera Configuration Tool.

Экспортированный файл также может служить резервной копией текущих настроек камеры.

1. Примените фильтр к списку камер (необязательное действие).

Экспортируются только перечисленные камеры. Более подробную информацию см. в разделе [Фильтрация](#page-8-1) камер на стр.6.

- 2. В верхнем правом углу выберите **> Экспорт настроек устройства**.
- 3. В диалоговом окне «Сохранить как» укажите имя файла экспорта и сохраните его.

**ПРИМЕЧАНИЕ.** Если вы планируете редактировать файл экспорта, учтите следующее:

- Не удаляйте столбцы и не меняйте их порядок. Удаление столбцов или изменение их порядка повреждает файл, после чего экспортированный файл нельзя будет снова импортировать.
- $\bullet$  Не меняйте камеру MAC-адрес. Устройство использует MAC-адрес камеры, чтобы определить измененные камеры.
- Если вы решите применить к камере статический IP-адрес, убедитесь, что вы изменили настройки столбца DHCPEnabled на *«*Ложь*»*, иначе новый статический IP-адрес не применится.

#### <span id="page-13-2"></span>**Импорт настроек**

Если вы экспортировали файл настроек, вы можете импортировать файл обратно в Camera Configuration Tool и применить настройки к списку камер.

ПРИМЕЧАНИЕ. Если вы редактировали файл настроек, убедитесь, что порядок столбцов не изменился и они не были удалены. Кроме того, для идентификации камер устройство использует МАС-адрес, поэтому удостоверьтесь, что МАС-адреса не изменились.

- 1. В верхнем правом углу выберите > Импорт настроек устройства.
- 2. В диалоговом окне «Открыть» выберите и откройте файл настроек камеры с расширением .csv.

Отображается запрос на подтверждение действия. В запросе указано количество перечисленных устройств в импортируемом файле и количество устройств, которые Camera Configuration Tool может редактировать.

Если файл настроек содержит какие-либо ошибки, отображается сообщение об ошибке. В сообщении об ошибке указан список неисправностей, которые необходимо исправить в файле настроек. Исправьте файл настроек и попробуйте еще раз.

#### 3. Нажмите Редактирование устройств.

Настройки импортируются в Camera Configuration Tool. Измененные настройки выделяются желтым цветом.

4. Нажмите Применить, чтобы применить изменения.

## <span id="page-15-0"></span>Журналы устройств

Чтобы было проще просматривать и исследовать материалы, вы можете загрузить копию журналов камер и отслеживать потоковую передачу сообщений журнала в реальном времени.

- 1. Отфильтруйте список камер, чтобы отображались только те камеры, которые вы хотите отслеживать.
- 2. В верхнем правом углу выберите **> Журналы устройств**.
- 3. В окне Журналы устройств нажмите **Занести журналы в файл**.
- 4. В открывшемся диалоговом окне «Сохранить как» укажите имя файла журнала и сохраните его.

Существующие журналы камеры будут автоматически сохранены в выбранном месте. Система продолжит передавать потоковые данные и записывать журналы камеры в реальном времени, пока вы не нажмете на **Остановить** или не закроете окно Журналы устройств. В процессе передачи потоковых данных журналов вы можете продолжать редактировать камеры в Camera Configuration Tool.

В окне Журналы устройств слева Устройства отображаются камеры, включенные в журнал файла. Справа Журналы. перечислены сообщения журнала в хронологическом порядке.

Потоковое воспроизведение журнала автоматически прокручивается к последнему сообщения, пока вы не выберете сообщение в потоке. При этом автоматическая прокрутка останавливается и вы сможете прочитать сообщение, пока потоковое воспроизведение продолжается. Для восстановления автоматической прокрутки перетащите полосу прокрутки к концу.

Вы можете определить, какое устройство указано в сообщении журнала по Серийный номер. Если камера выходит в автономный режим, регистрация будет остановлена, пока камера не вернется в режим онлайн. Другие камеры в списке Устройства продолжат передавать потоковые данные своих журналов.

Файл журнала сохраняется в формате .txt. Сохраненный журнал можно просмотреть в текстовом редакторе.

При открытии окна Журналы устройств отображается предыдущий журнал. При нажатии Занести журналы в файл список Устройства обновляется путем добавления последних отфильтрованных камер и сохраняет новый файл журнала.

## <span id="page-16-0"></span>Приложение

Более подробная информация о камере приводится в руководстве по установке камеры.

Информацию о расширенной конфигурации камеры см. в:

- <sup>l</sup> *Avigilon* Руководство пользователя веб*-*интерфейса *HD H.264;*
- <sup>l</sup> *Avigilon Control Center* Руководство пользователя клиента*.*

### <span id="page-16-1"></span>Состояние камеры

В столбце состояния камеры отображается следующая информация о каждой камере.

- $\blacktriangledown$  устройство, успешно зарегистрированное в камере.
- $\blacklozenge$  устройство, успешно зарегистрированное в камере с использованием заводских учетных данных. Рекомендуется сменить пароль камеры. Более подробную информацию см. в разделе Изменение пароля [администратора](#page-10-2) на стр.8.
- $\bullet$  устройство осуществляет попытку входа в систему камеры.
- $\bullet$   $\blacktriangleright$  устройство не смогло войти в систему камеры. Смените учетные данные для входа в систему на вкладке **Учетные данные для подключения**. Более подробную информацию см. в разделе Смена учетных данных для [подключения](#page-7-0) на стр.5.
- **.**  $\bullet$  устройство больше не может обмениваться информацией с камерой. Такое сообщение может появиться, если камера находится в автономном режиме или если при сохранении настроек камеры произошла ошибка.

### <span id="page-16-2"></span>Вкладки настроек

Во вкладках в панели меню представлен отфильтрованный список настроек и информация о каждой камере.

Первые 5 столбцов идентичны во всех вкладках.

- 1. Веб-интерфейс прямая ссылка на полный интерфейс веб-браузера камеры для расширенной настройки.
- 2. Видео в реальном времени низкокачественная потоковая передача в реальном времени с камеры для определения места ее установки.
- 3. Состояние камеры определяет, находится ли камера в сети и удалось ли войти в систему этой камеры.
- 4. **Модель** — конкретная модель камеры.
- 5. **Название** — имя данной камеры. По умолчанию имя камеры совпадает с номером модели.

Во вкладках представлена приведенная ниже информация.

**ПРИМЕЧАНИЕ.** Некоторые настройки не отображаются, если они не поддерживаются камерой.

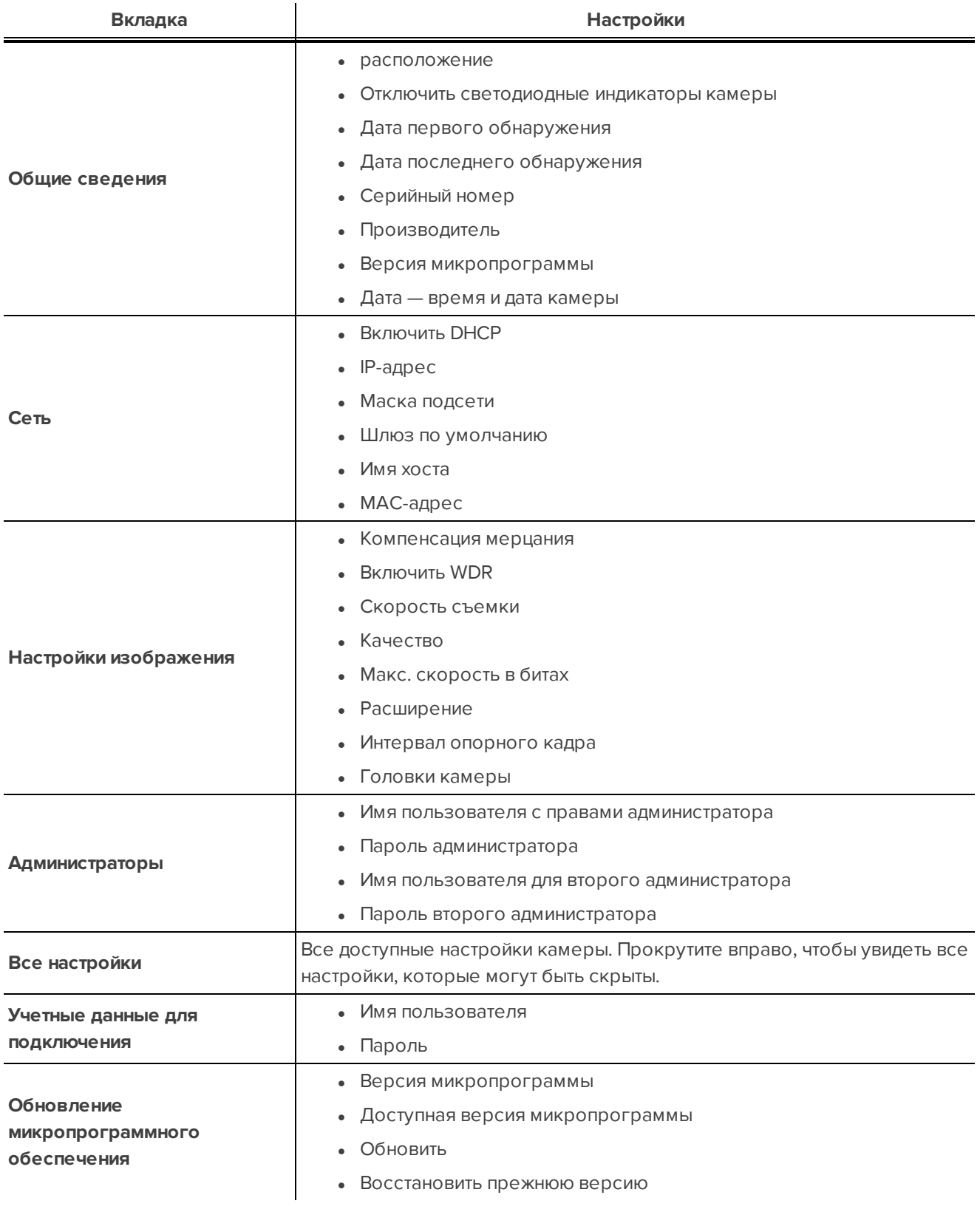